## **How to Self Sign Up for parents**

Parents can access the Parent Login screen in two ways:

- 1. From within the web browser type [www.mychildatschool.com](http://www.mychildatschool.com/), this will open the Parent Login screen.
- 2. From the MyChildAtSchool mobile phone app, this will open the Parent Login screen.

Once in the Parent Login screen parents should follow these steps:

- Click on the Sign Up link in the Parent Login screen.
- Enter the school's Postcode or School ID.
- Select the school from the list in the dropdown.
- Click Continue.
- Enter the registered email address.
- Click Sign Up.

Parents will see the message *'To complete your registration, we have sent an email to the email address you provided. Please access your email and follow the steps to create your password'*.

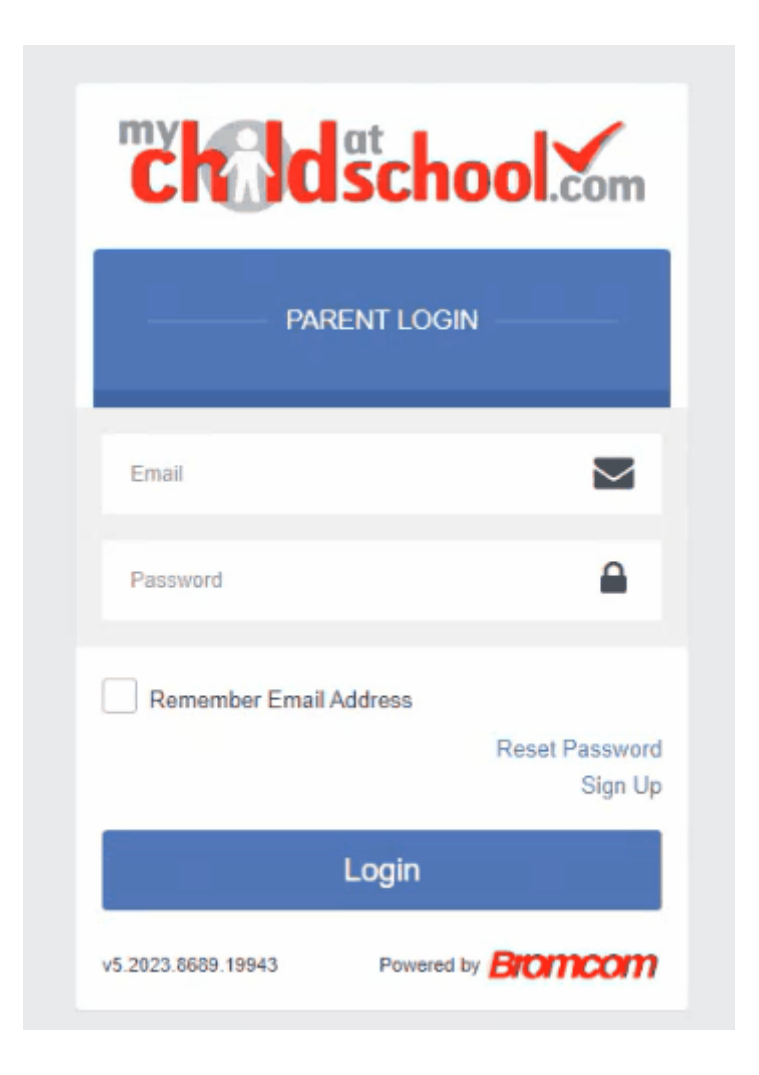

Parents will receive an email from MyChildAtSchool with a link to a one time passcode.

- Click on the link for the one time passcode.
- Enter the one time passcode.
- Click Verify.

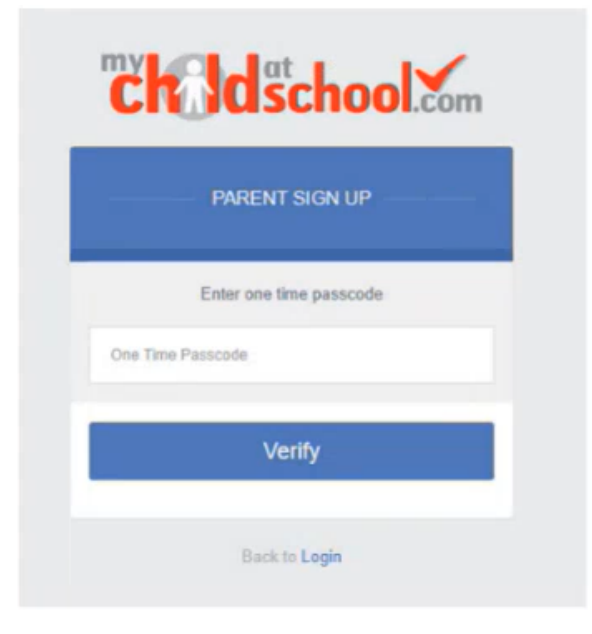

As soon as the one time passcode has been verified, parents will be prompted to enter a password.

- Enter Password.
- Confirm Password.
- Click Create Password.

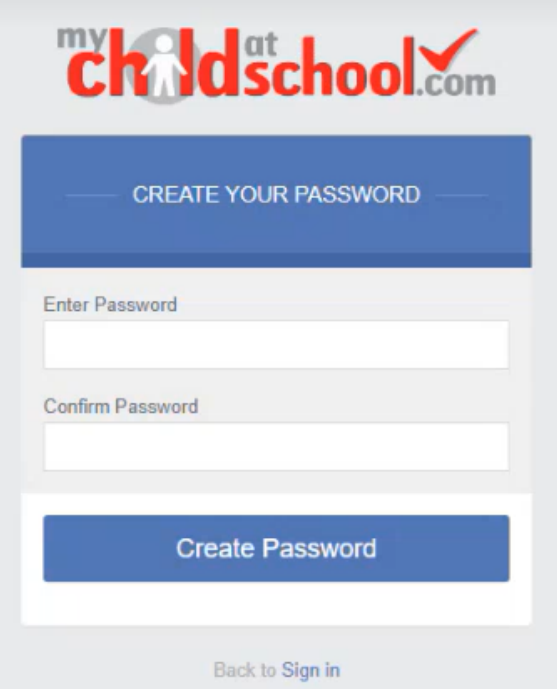

Once the password has been created, parents can login from within the web browser and type [www.mychildatschool.com,](http://www.mychildatschool.com/) or access the MyChildAtSchool mobile phone app, this will open the Parent Login screen.